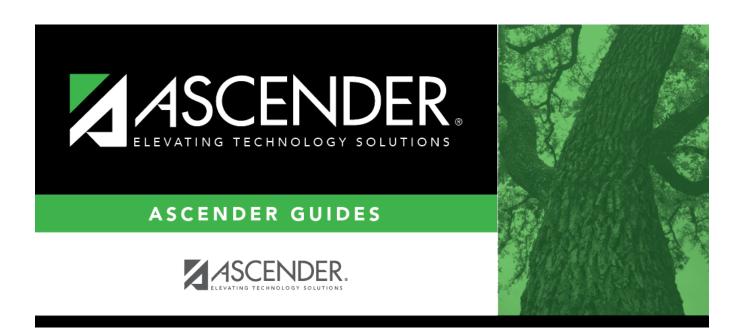

# TSDS Special Education Language Acquisition (SELA)

# **Table of Contents**

| Record SELA Services |   |
|----------------------|---|
| Update data:         |   |
| Demographics         | 2 |
| Services             |   |
| Create Interchange   |   |
| Run a Report         | 7 |

# Core Collection: Special Education Language Acquisition (SELA) Submission (Updated 2023-2024)

This page shows you how to enable and set up Special Education Language Acquisition (SELA). It also lets you add, delete or edit students in it and create interchanges and run reports for it.

Special Education Language Acquisition (SELA) will report data on the language acquisition of children eight years of age or younger who are deaf or hard of hearing or are identified with an auditory impairment or deaf/blindness. It will use the following C053 DISABILITY-TYPE codes: '05' Deaf-Blind or '03' Deaf and Hard of Hearing, translated to the DC142 disability codes: '02' Deaf-Blindness (Deaf-Blind) or '06' Deaf And Hard Of Hearing.

Students are not automatically re-enrolled in SELA Services upon re-enrollment.

The following students meet the requirements for SELA reporting:

- The student is 8 years of age or younger on September 1st of the school year.
- The student has a disability of hearing/auditory impairment or are deaf/blind.

**NOTE**: SELA services are not included in the transfer utility at this time.

The Special Education Language Acquisition (SELA) Submission is due June 27, 2024.

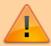

**IMPORTANT**: Each LEA will have unique situations. Some of the dates, images, and examples provided in this document are for informational and instructional purposes only and may not completely represent your LEA's process.

#### **Record SELA Services**

Registration > Maintenance > Core Collections > Spec Ed Lang Acq

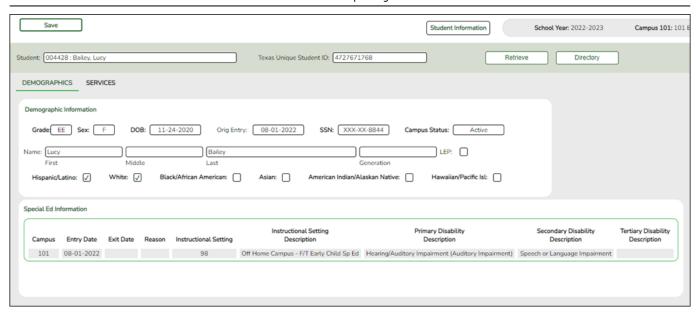

#### **Update data:**

NOTE: The Directory will pull up only those students qualified for SELA.

#### Select a student

To retrieve a student's records, select the student in one of the following ways:

| Stu ID                    | Begin typing the student ID. As you begin typing the student ID, a drop-down list displays students whose ID matches the numbers you have typed. The drop-down list displays the students' full name and grade level. From the drop-down list you can select the student.                                                                                                    |
|---------------------------|----------------------------------------------------------------------------------------------------|
| Stu Name                  | Begin typing the student's name in one of the following formats:  • Last name, comma, first name  • Last name initial, comma, first name initial  As you begin typing the name, a drop-down list displays students whose names match the letters you have typed. The drop-down list also displays student IDs, and grade levels. From the drop-down list you can select the student. |
| Texas<br>Unique Stu<br>ID | Begin typing the student's Texas Unique Student ID. As you begin typing the ID, a drop-down list displays students whose ID matches the numbers you have typed. The drop-down list also displays student's last name, first name, middle name, and grade level. From the drop-down list you can select the student.                                                                  |
| Directory                 | Click <b>Directory</b> to select a student from the directory.                                                                                                    |

#### **Demographics**

Information on this tab is not editable and is view only.

#### ☐ Under **Demographic Information**:

Demographics that are reported in the Student Parent Interchange. Once you select a student from the directory, the student info will auto populate if he/she meets the SELA criteria.

#### ☐ Under **Special Ed Information**:

The following information is gathered from Registration > Maintenance > Student Enrollment > SpecEd:

- Campus
- Entry Date
- Exit Date
- Reason
- Instructional Setting
- Instructional Setting Description
- Primary Disability Description
- Secondary Disability Description
- Tertiary Disability Description

#### **Services**

Users will enter the services needed for the student.

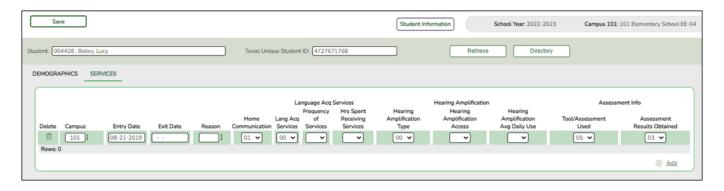

☐ Click **+Add**. A blank row is added to the grid.

|        | Delete a row.  1. Click to delete a row. The row is shaded red to indicate that it will be deleted when the record is saved. You can select multiple rows to be deleted at the same time. |
|--------|----------------------------------------------------------------------------------------------------|
|        | 2. Click <b>Save</b> . You are prompted to confirm that you want to delete the row. Click <b>Yes</b> to continue. Otherwise, click <b>No</b> .                                            |
|        | You can save edits and delete records in the same step (i.e., the changes are all committed when the record is saved).                                                                    |
| Campus | Enter the campus number.                                                                                                    |

| Entry Date               | Enter the Entry Date from the assessment report. Effective 2022, this date can be prior or current school year and will be reported as Eligibility-Date for the SELA Submission, StudentParent Interchange.                                                                                                    |                                                                                                    |  |  |
|--------------------------|----------------------------------------------------------------------------------------------------|----------------------------------------------------------------------------------------------------|--|--|
| Exit Date                | This date will not be reported in the SELA Submission and is for internal use only.                                                                                                    |                                                                                                    |  |  |
| Reason                   | This information will not be reported in the SELA Submission and is for internal use only.                                                                                                    |                                                                                                    |  |  |
| Home<br>Communication    | PREFERRED-HOME-COMMUNICATION-METHOD (E1661) identifies the preferred unique communication method used by the child at home.  Choose one from the drop-down menu: 01 - Visual 02 - Auditory 03 - Tactile 04 - Multiple or Total 98 - Parent or Guardian did not Respond 99 - Parent or Guardian was not able to be reached |                                                                                                    |  |  |
| Language Acq<br>Services | Lang Acq<br>Services                                                                                                    | LANG-ACQ-SERVICES-PROVIDED (E1662) indicates the specific language acquisition services provided to the student. More than one service may be provided. Choose one from the drop-down menu: 00 - Services not Provided 01 - Direct 02 - Indirect/Consultative                                                 |  |  |
|                          | Frequency of<br>Services                                                                                                    | FREQUENCY-OF-SERVICES (E1663) identifies the frequency with which a student receives services. Multiple instances of this data element can be reported.  Choose one from the drop-down menu: 01 - Daily 02 - Weekly 03 - Monthly 04 - Less Than Monthly                                                       |  |  |
|                          | Hrs Spent<br>Receiving<br>Services                                                                                                    | HOURS-SPENT-RECEIVING-SERVICES (E1664) identifies the amount of time in which the student receives services. Multiple instances of this data element can be reported. Choose one from the drop-down menu: 01 - Less Than 1 Hour 02 - 1 to 3 Hours 03 - More Than 3 Hours up to 5 Hours 04 - More Than 5 Hours |  |  |

| Hearing               |                                           |                                                                                                    |                                                                                                    |
|-----------------------|-------------------------------------------|----------------------------------------------------------------------------------------------------|----------------------------------------------------------------------------------------------------|
| Amplification         | Hearing<br>Amplification<br>Type          | hear<br>devidence<br>00 -<br>01 -<br>02 -<br>03 -<br>04 -<br>Infra                                                                                                    | RING-AMPLIFICATION-TYPE (E1665) identifies the type of ing amplification device used by the student. One or more ce(s) may be identified. Use one from the drop-down menu: Not Applicable Hear Aids Bone Anchored Hearing Aids (BAHA) Implants (Includes Cochlear and Middle Ear Implants) Supplementals (includes examples such as FM systems, red systems, Induction Loop systems)        |
|                       | Hearing<br>Amplification<br>Access        | the s<br>the f<br>TYPE<br>repo<br>Choo<br>01 -                                                                                                    | RING-AMPLIFICATION-ACCESS (E1666) identifies whether student has access to the hearing amplification device for full-day or partial day for each HEARING-AMPLIFICATION-E reported. Multiple instances of this data element can be rted.  Dose one from the drop-down menu:  Full Day  Partial Day                                                                                           |
|                       | Hearing<br>Amplification<br>Avg Daily Use | HEARING-AMPLIFICATION-AVERAGE-DAILY-USE (E1667) identifies the average amount of time the hearing amplification device is used in a day based on the HEARING-AMPLIFICATION ACCESS reported. Multiple instances of this data element can be reported.  Choose one from the drop-down menu: 01 - Less Than 1 Hour 02 - 1 to 3 Hours 03 - More Than 3 Hours |                                                                                                    |
| Assessment Info       | nfo                                       |                                                                                                    | TOOL OD ACCECCMENT LICED (F1660) (Code table DC166)                                                                                                    |
|                       | Tool/Assessment<br>Used                   |                                                                                                    | TOOL-OR-ASSESSMENT-USED (E1668) (Code table DC166) identifies the tool or assessment used to assess the student's language acquisition. More than one tool or assessment may be reported.  Choose one from the drop-down menu: 00 - Not Assessed 01 - Proficiency 02 - Diagnostic 03 - Achievement 04 - Rubric 05 - Other                                                                   |
| Assessmer<br>Obtained |                                           | sults                                                                                                    | ASSESSMENT-RESULTS-OBTAINED (E1669) identifies the result of tools or assessments used to assess the student's language acquisition. Multiple instances of this data element can be reported.  Choose one from the drop-down menu: 01 - Far Below Expectations 02 - Below Expectations 03 - Meets Expectations 04 - Above Expectations 05 - Far Above Expectations 06 - No Results Obtained |

☐ Click **Save**.

## **Create Interchange**

#### State Reporting > Utilities > Create TSDS Core Collection Interchanges

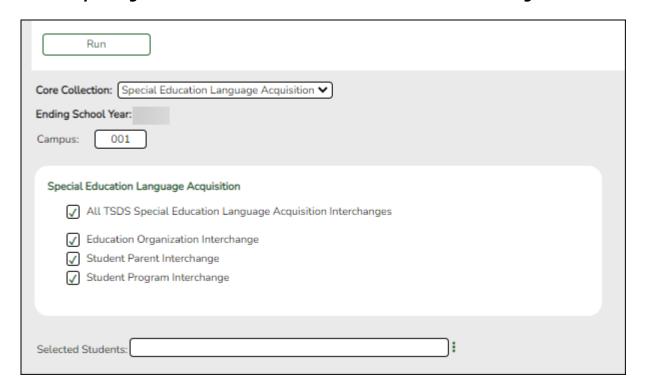

These interchanges pull data from **Registration > Maintenance > Spec Ed Lang Acq**.

|        | Select the submission period. For the SELA submission, select <i>Special Education Language Acquisition</i> .                  |
|--------|----------------------------------------------------------------------------------------------------|
|        | (Display only) The submission year, as entered in the <b>Submission Year</b> field on State Reporting > Options, is displayed. |
| Campus | Type a three-digit campus ID, or leave blank to create interchanges for all campuses.                                          |

The interchanges are listed according to the **Core Collection** field.

☐ Select All TSDS *Collection* Interchanges (e.g., All Special Education Language Acquisition Interchanges) to create all interchanges for SELA.

Or, select the individual interchange you want to create.

| Selected | The field is enabled if you selected all interchanges or a student-related interchange. Type or click the ellipsis to                                                                                            |
|----------|----------------------------------------------------------------------------------------------------|
| Students | select the students for whom you want to create an interchange. Separate multiple students (Texas unique student IDs) with a comma (e.g., 6895409515,1628657282,2986961713). Leave blank to select all students. |
|          | <b>Note</b> : At least one interchange must be selected in order for this field to retrieve students.                                                                                                    |

☐ Click Run.

When the process is complete, you are prompted to save a .zip file containing the individual files for the completed interchanges.

The default name of the zipped folder is *District YYYY-MM-DD.HH-MM-SS*.TSDS.zip, where:

- District is the six-digit county-district number
- YYYY-MM-DD is the date when the folder was created
- HH-MM-SS is the hour, minute, and second when the folder was created

Example: 1201202-2020-01-15.15-30-22.TSDS.zip

The default name for the individual files is District\_Campus\_Collection\_TimeStamp\_Interchange.xml, where:

- District is the six-digit county-district number
- Campus is the three-digit campus ID
- Collection is the nine-character collection (ending school year & submission)
- *TimeStamp* is the 12-digit date-time-stamp when the interchange was created (YYYYMMDDHHMM)
- Interchange is the name of the interchange created.

Example: 120120 000 2019TSDS 202002030954 InterchangeStudentParentExtension.xml

- ☐ If errors are encountered:
  - 1. Correct the data in ASCENDER.
  - 2. Re-run the interchange(s).

### **Run a Report**

Registration > Reports > Registration Reports > Student > SRG5000 - Special Education Language Acquisition (SELA) Roster Report

The SRG5000 report provides a Special Education Language Acquisition Roster listing of each deaf or hard of hearing or deaf-blind student including basic information and data collected about services and assessments for each student and a roster of the students in that school.

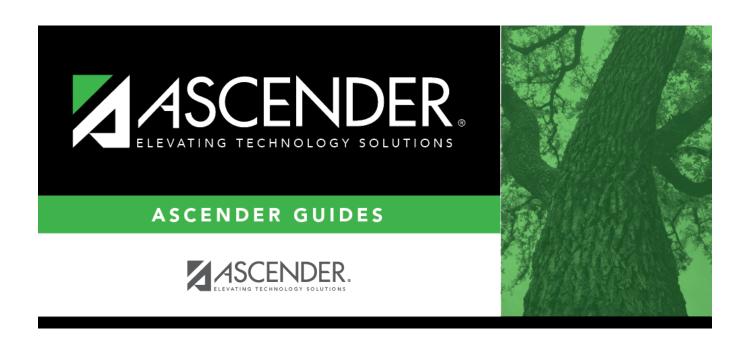

# **Back Cover**